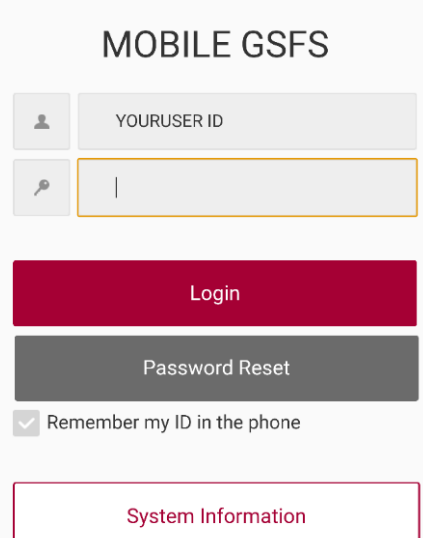

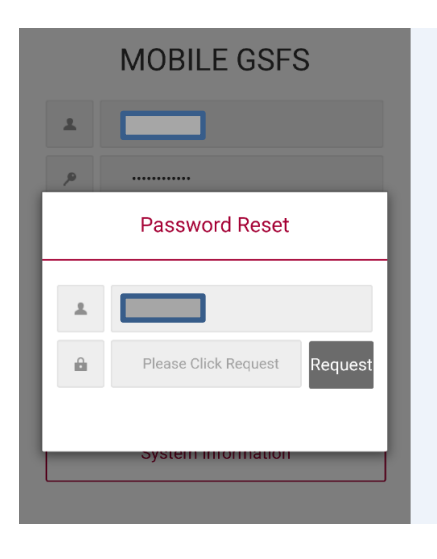

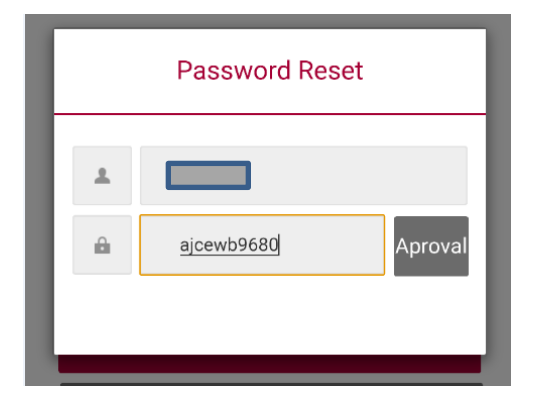

Type in UserID. Click on Reset Password

UserID is grayed out in following screens. Your UserID will show.

Click on "Request"

"Approval key" will be sent by system generated email: LG Service[<donotreply@lge.com>](mailto:donotreply@lge.com)

It may take several minutes for email to arrive.

DO NOT close current session until you have approval key, or you will need to start over and request another one.

Enter "Approval Key" and click "Approval"

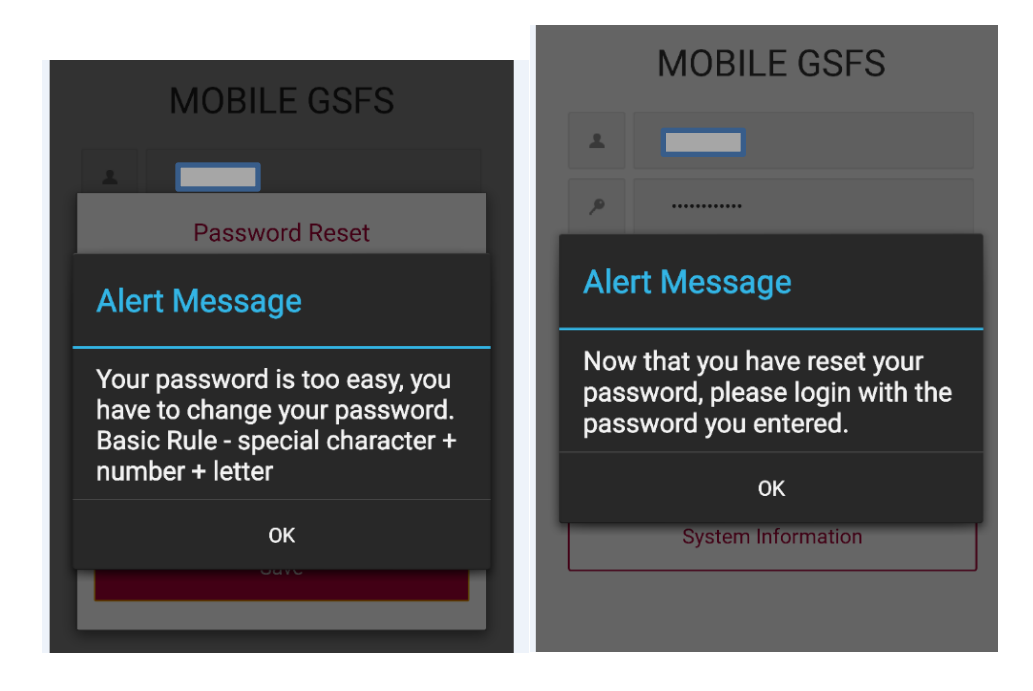

The password must follow the Basic Rule stated above.

After entering new password, the last screen will let you know you can use the new password.